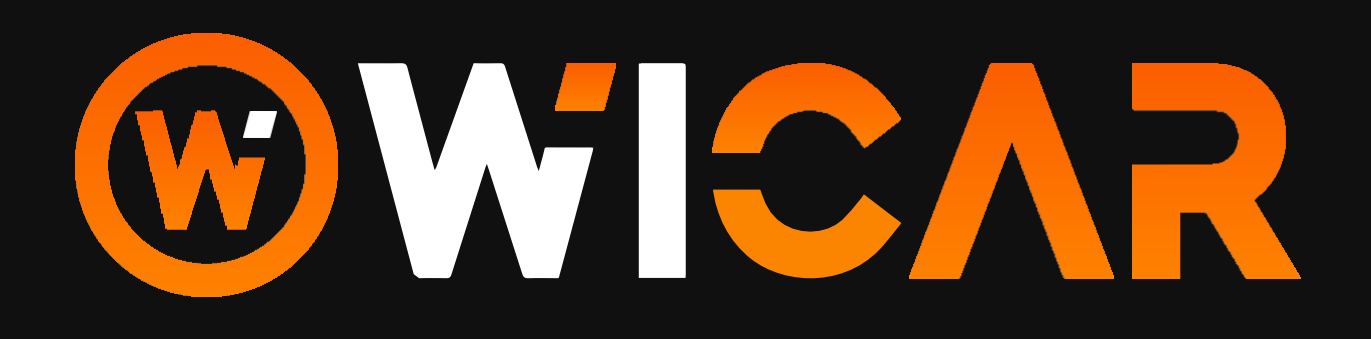

 $\Theta$ 

Allitin

0200

 $\odot$ 

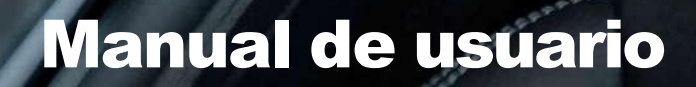

SYNC 650

D

 $\bullet$ 

### **Manual de usuario WiCar - Índice**

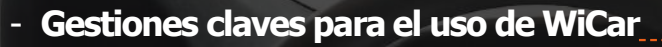

- ¿Cómo obtener la App WiCar? 3
- ¿Cómo crear mi cuenta en la App?
- ¿Cómo contratar una suscripción?
- ¿Cómo enlazar mi vehículo?
- ¿Cómo compartir mi vehículo ?
- ¿Cómo renovar mi membresía?

#### - **Menu Principal** 11

- Mi Perfíl /Sucursales Kaufmann 11
- Mi Historial 12
- Vehículo / Compartir auto 13
- Alertas 14
- Refiere y Gana 15

#### - **Servicios de seguridad y asistencia WiCar**

- Ubicación en línea 16
- Bloquear motor 16
- Recuperar Auto Robado 17 annual 17
- Agendamiento a taller 18
- Asistencia en ruta 19
- Estado y gráfico de batería 20
- Turbo 21
- -Acceso web (incluido en tu membresía) 22

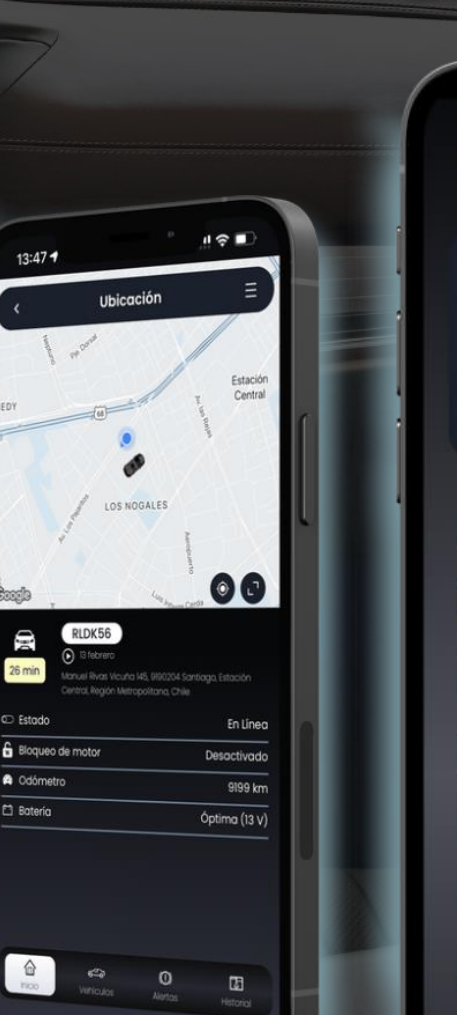

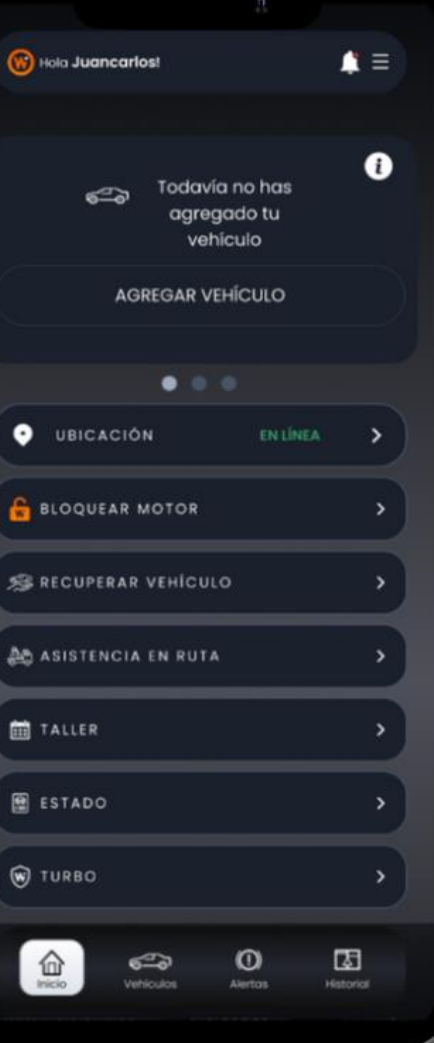

# WWCAR

### **¿Cómo obtener la App WiCar?**

Ingresa a la tienda de aplicaciones de tu dispositivo móvil y descarga la app WiCar. Para iOS busca WICAR CL yen Android, busca WICAR.

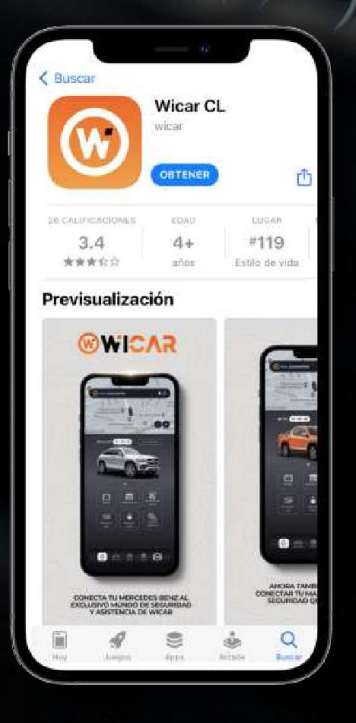

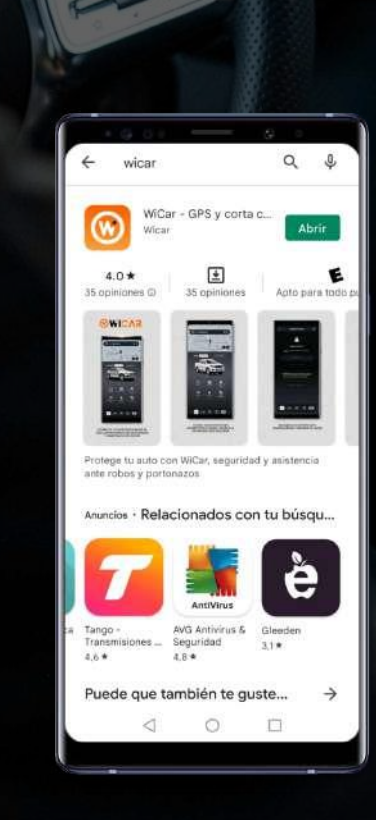

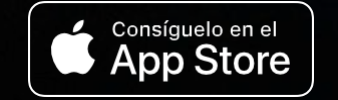

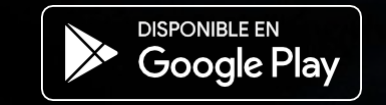

*En iOs nos encuentras como "Wicar CL" En Android nos encuentras como "WICAR"* Como alternativa, puedes hacer dick en este link desde tu celular:

WY HOAR

*https://wicar.onelink.me/JhSw/33e65790*

O escanear este código QR con la cámara de tu celular.

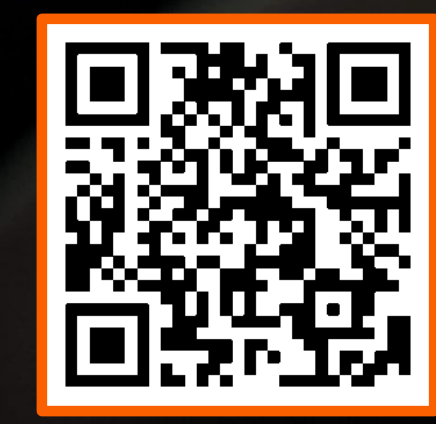

Manual de usuario WiCar

### **¿Cómo crear mi cuenta en la App?**

Ingresa a la app y haz clic en "Regístrate"

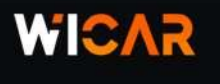

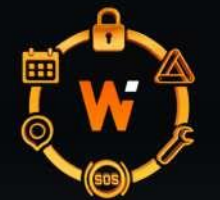

¡Bienvenido a WiCar! conoce los servicios que tenemos para ti  $0.0.0.0.0$ 

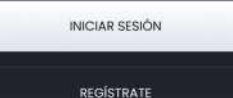

Completa los datos solicitados y crea la cuenta

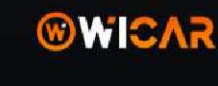

Correo electrónico

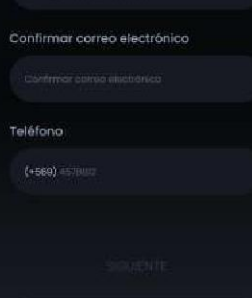

VOLVER

Recomendamos una contraseña segura pero que puedas recordar. Intenta usar una combinación de mayúsculas, minúsculas y números en lo posible.

### **@WICAR**

Listo, Bienvenido

¡Felicitaciones! crecio con éxito te domos to bienvenido o WiCo

**ENTENDIDO** 

 $\epsilon_{\mathit{Wic}_\varTheta}$ 

### **¿Cómo contratar una suscripción?**

Luces Sistema

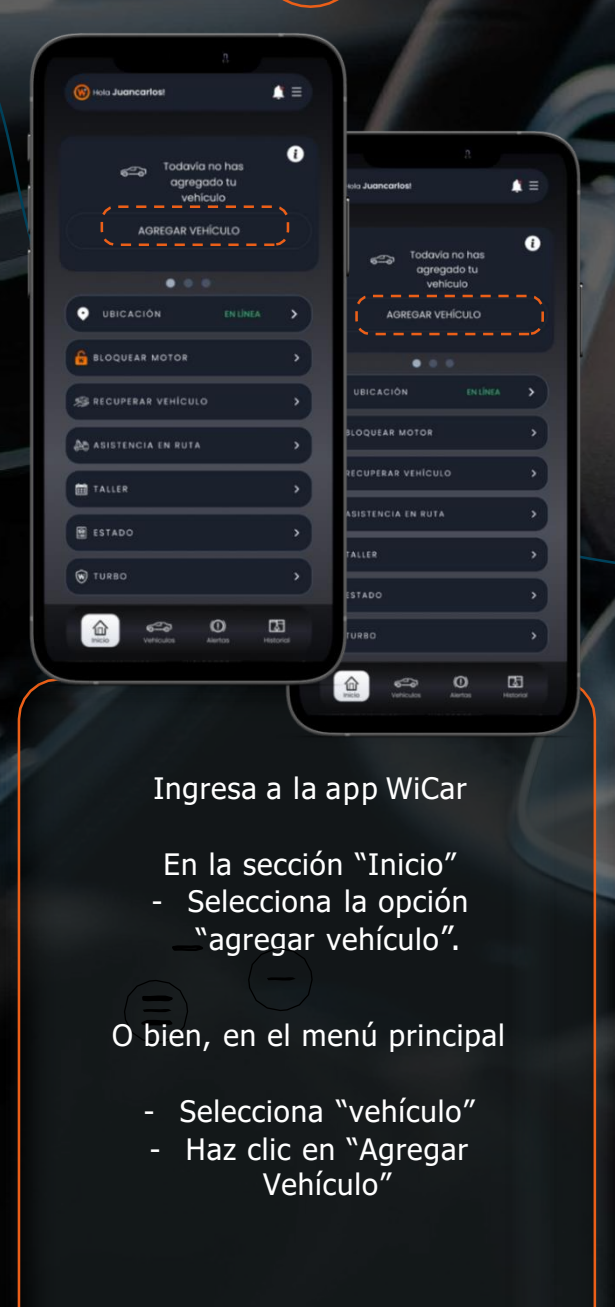

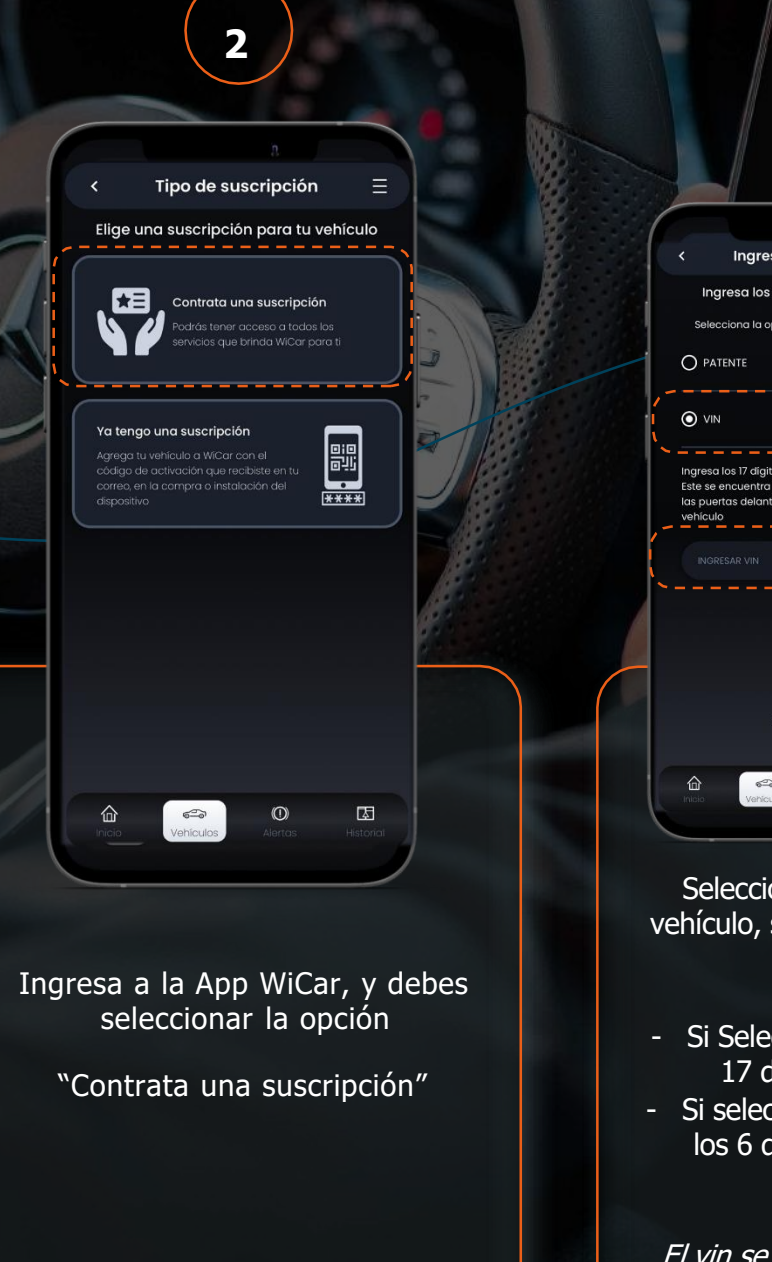

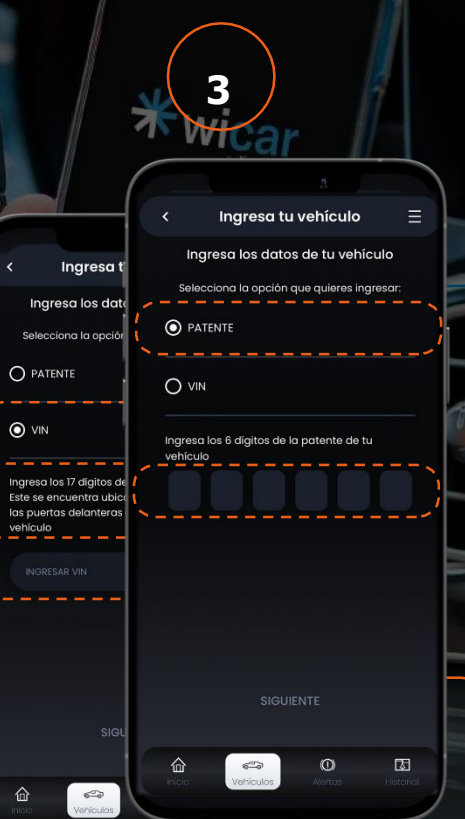

Selecciona cómo identificarás tu vehículo, si con el VIN o la PATENTE.

- Si Seleccionaste VIN: Ingresa los 17 dígitos de tu código VIN
- Si seleccionaste Patente: Ingresa los 6 dígitos de la patente de tu vehículo.

El vin se encuentra ubicado en los marcos de las puertas delanteras o en el parabrisas de tu vehículo.

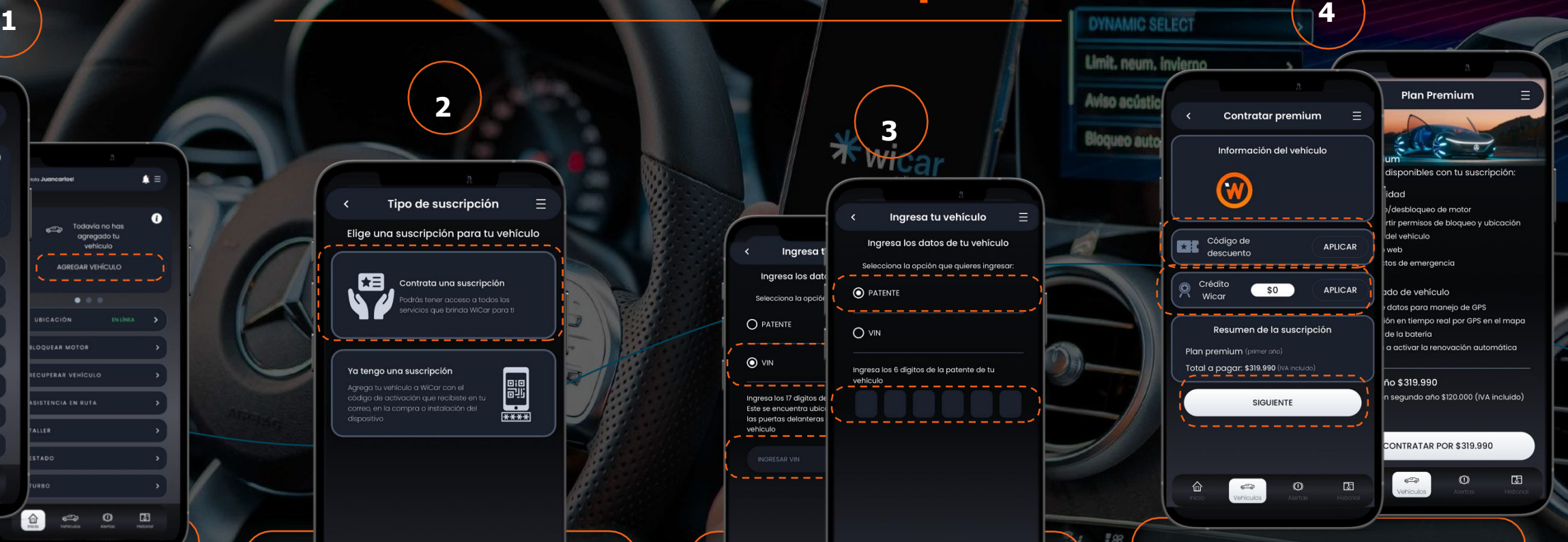

Asistencia

#### En la sección de contratación

認

Puedes ingresar código de descuento o utilizar tus créditos en caso de tener disponible. - El siguiente paso es seleccionar "Siguiente"

- En la pestaña continua, se entregará información respecto del servicio, debes seleccionar "CONTRATAR POR \$319.990

### **¿Cómo contratar una suscripción? 5 8**

Luces

Sistema

**Contratar premium** 

#### RECOMENDADO

#### ¿Deseas activar renovación automática?

Realizaremos el cobro de manera automática en tu tarjeta cuando caduque la vigencia de tu suscripción actual

#### $\odot$  si  $O$  No

· Fecha de cobro próxima renovación autor un gño después del inicio de tu servicio

Términos y condiciones aplican Acepto que lei los términos y condicion

**IR A PAGAR \$319.990** 

 $\circledcirc$ 

 $\Box$ 

#### En la siguiente ventana:

 $\overline{\bullet}$ 

仚

- Puedes seleccionar la renovación automática de tu membresía. (\$120.000 membresía Anual).
- Seleccionar en "ir a Pagar \$319.990.

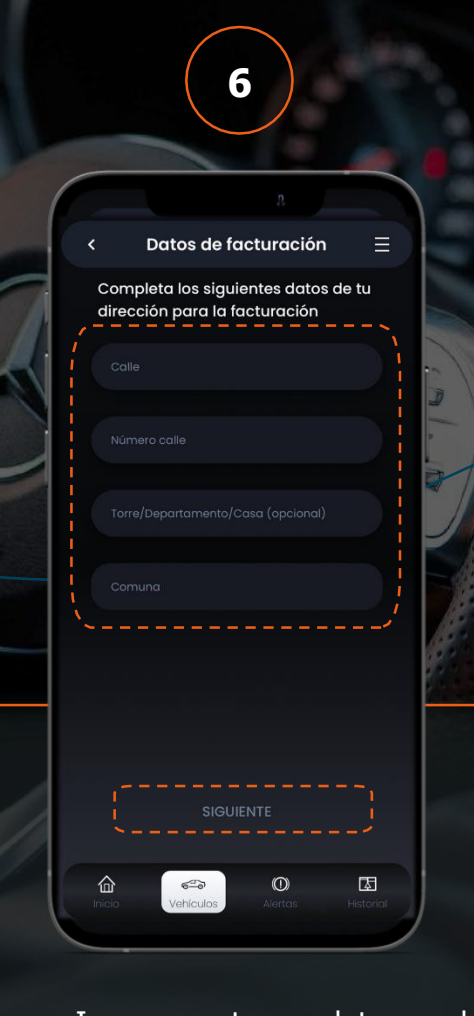

**-** Ingresa tus datos de facturación

- Selecciona "Siguiente"

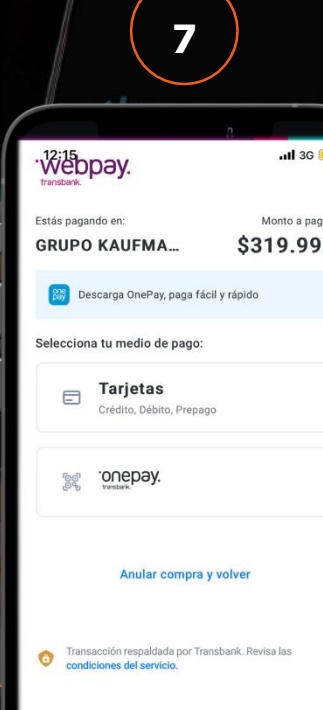

#### **Selecciona tu entidad de pago**

Serás derivado el sitio de pago de la entidad que hayas seleccionado. - Una vez que el pago sea acreditado, se desplegara el menú para que puedas agendar tu instalación.

\*La instalación <sup>a</sup> domicilio, sólo aplica en provincia de Santiago, para otros sectores <sup>o</sup> regiones, favor agendar en sucursal Kaufmann.

**@WICAR** 

Asistencia

Limit, neum, invierno

Aviso acústico cie

**Bloqueo automo** 

¡Felicitaciones!

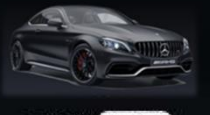

- GLE40D CL-HB-48

**ENTENDEDO** 

#### Una vez realizado el proceso anterior:

Tu ticket de asistencia será creado para que puedas asistir a realizar la instalación del dispositivo.

**¡Felicidades!**

### **¿Cómo enlazar mi auto? 1 1 a 1 a 1 a 1 a 1 a 1 a 1 a 1 a 1 a 1 a 1 a 1 a 1 a 1 a 1 a 1 a 1 a 1 a 1 a 1 a 1 a 1 a 1 a 1 a 1 a 1 a 1 a 1**

 $\bullet$ **O** UBICACIÓN **BLOQUEAR MOTOR SE RECUPERAR VEHÍCULO UEAR MOTOR AB ASISTENCIA EN RUTA DEDAD VEHICILI** TALLER E ESTADO **W** TURBO 6  $\begin{array}{cc} \mathbf{C} & \mathbf{O} \\ \mathbf{O} & \mathbf{O} \end{array}$  $\hfill \Box$ □  $\begin{array}{ccccc}\n\mathbf{1} & \mathbf{1} & \$ Ingresa a la app WiCar

 $\blacktriangle \equiv$ 

 $\blacktriangle \equiv$ 

 $\bullet$ 

En la sección "Inicio" - Selecciona la opción "agregar vehículo".

O bien, en el menú principal

- Selecciona "vehículo"
- Haz clic en "Agregar Vehículo"

**2** Tipo de suscripción  $\equiv$ Elige una suscripción para tu vehículo 相 Contrata una suscripción Ya tengo una suscripción **EE** 仚  $\overline{\mathbb{G}_{\mathbb{Q}}}$  $\odot$  $\Box$ 

Si pagaste una suscripción o recibiste WiCar con tu auto nuevo, haz click en

"Ya tengo una suscripción"

Ingresa el código de enlace que debiste recibir en tu bandeja de correo electrónico al momento de la adquisición del producto.

**ESCANEAR CÓDIGO OR** 

**3**

黢

ň

Limit, neum, invierno

Aviso acú

Blogueo a

El código está compuesto por 6 letras, todas en minúsculas.

También puedes escanear el código QR impreso en tu vehículo.

minisopo

Luces

**@WICAR** 

¡Felicitaciones!

Sistema

Asistencia

CREAR PIN

**Crea tu PIN de seguridad**

es un código numérico de 4 dígitos que sirve para bloquear el motor, desbloquearlo y compartir tu auto con otras personas, como integrantes de tu familia cercana.

*Te sugerimos crear un PIN que puedas recordar fácilmente*

Si agregas más de un auto a WiCar, todos usarán el mismo PIN.

**¡Felicidades!** Ya agregaste tu primer auto.

### **¿Cómo Compartir mi auto?**

Vehículos AGREGAR VEHÍCULO (C) VEHÍCULO SELECCIONADO ෙ C63 WICAR01... VER VEHÍCULO >  $\bullet$  $\Box$ 仚  $\epsilon_{\rm s}$  $\circ$ 

**1**

Para compartir tu vehículo:

- Ingresa a la App WiCar
- Selecciona "Vehículo"
- Haz clic en "VER VEHÍCULO"
- Selecciona "COMPARTIR"

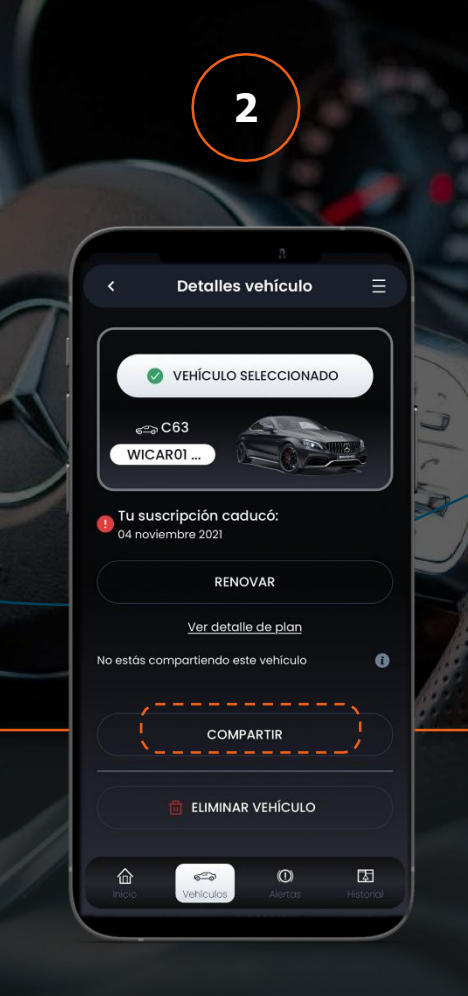

- En la sección "Detalle de vehículo"
- Selecciona "COMPARTIR"

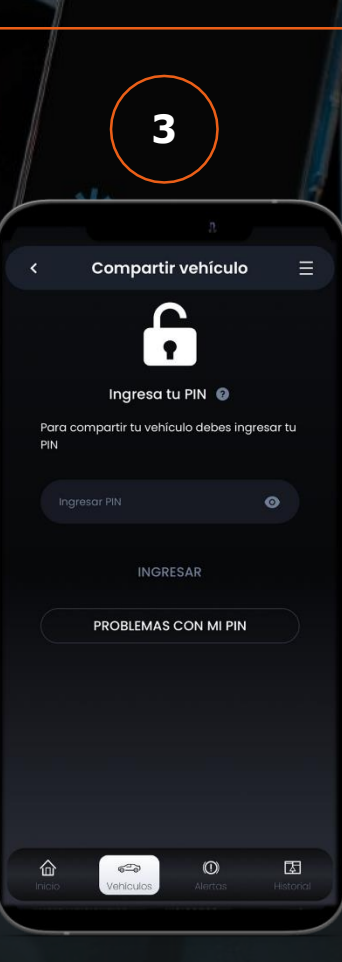

n

Con el fin de validar el acceso: - Ingresa tu código PIN de 4 dígitos.

\*El PIN de seguridad, es el mismo número que se utiliza para Bloquear/Desbloquear tu motor.

**DYNAMIC SELECT 4** Limit, neum, invierno Aviso acústico cierre Bloqueo automático **Compartir vehículo**  $\bowtie$ Ingresa un correo Para compartir tu vehículo ingresa el correo del invitado Correo electrónico\* **SIGUIENTE** 仚  $\frac{1}{\sqrt{2}}$  $\circ$  $\Box$ 

Asistencia Vehículo Luces Sistema

- Ingresa el correo de la persona con quien compartirás tu vehículo

Tu invitado, tiene que descargar la aplicación WiCar, registrarse <sup>e</sup> iniciar sesión. Una vez que acceda <sup>a</sup> su sesión, en la sección "vehículo", podrá ver el auto que le has compartido.

### **¿Cómo Compartir mi auto?**

Asistencia Vehículo Luces Sistema

Una vez que hayas ingresado el correo de la persona a quien quieres compartir tu vehículo, tienes que seleccionar los permisos de visualización que quieres entregar:

- Todos los permisos: tu invitado puede ver: ubicación en línea, bloquear/desbloquear motor, funcionalidades, recuperar auto, etc.

Permiso sin ubicación: tu invitado podrá bloquear / desbloquear tu auto ante una situación de emergencia, sin embargo no podrá ver la ubicación ni historial de viajes.

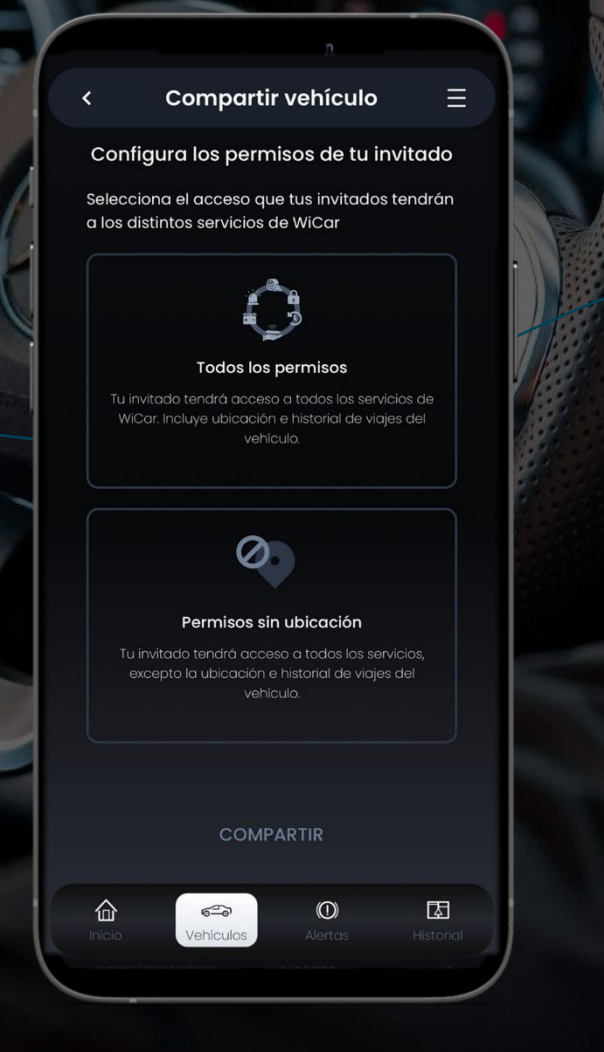

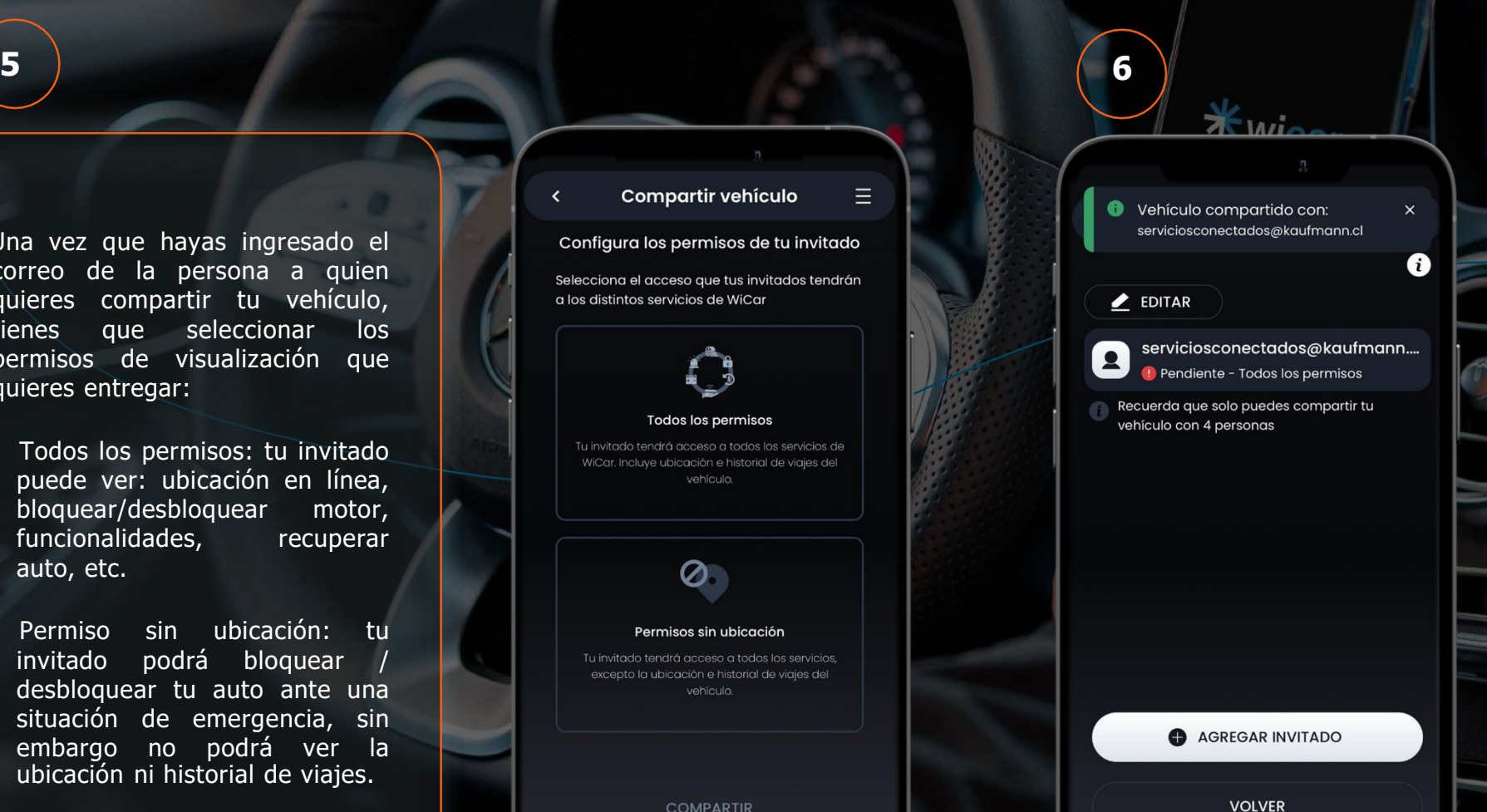

仚

 $\epsilon$ 

Vehículos

 $\Omega$ 

囡

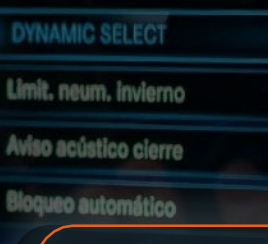

A

¡LISTO!

Tu invitado, una vez que se registre, ya podrá ver tu vehículo de acuerdo a los permisos que le entregaste.

Recuerda que puedes compartir tu vehículo con hasta 4 invitados, sólo tienes que seguir los pasos mencionados anteriormente.

Para eliminar un contacto con quien hayas compartido tu vehículo, debes hacer clic en "editar" y luego seleccionar el icono de eliminar.

ARC

### **¿Cómo Renovar Mi Suscripción ?**

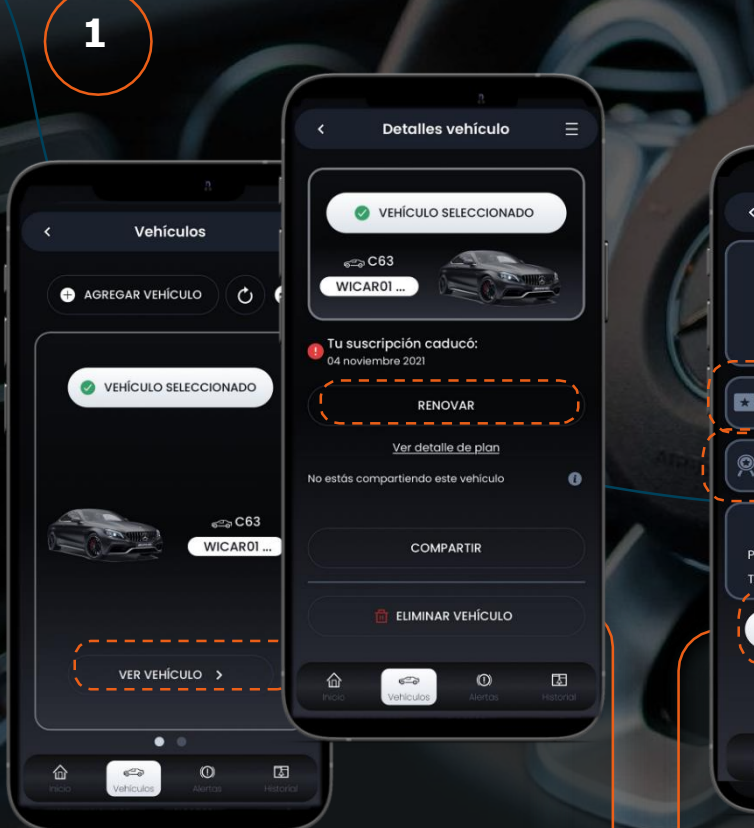

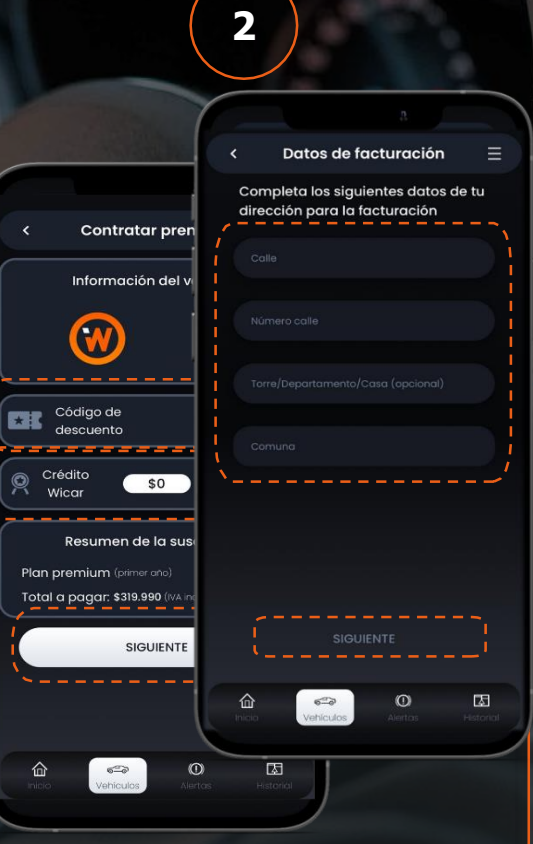

Ingresa a la app WiCar

 $En$  la sección "Vehículo" debes seleccionar "Ver vehículo".

En la Sección "Detalles del vehículo" podrás encontrar la fecha de término de tu membresía actual.

En caso de encontrarse vencida tienes que seleccionar "RENOVAR".

En la siguiente ventana puedes agregar código de descuento en caso de contar el este, o bien utilizar su crédito WiCar obtenido de "Refiere y Gana" (Ver pág. 15)

Luego debes ingresar tus datos de Facturación.

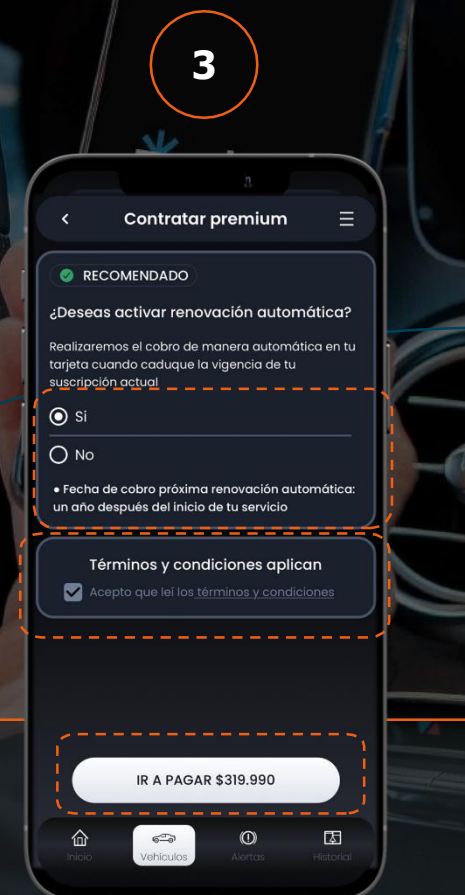

Bloot

#### Ahora:

- Puedes seleccionar la renovación automática de tu membresía. (\$120.000 membresía Anual).
- Seleccionar en "ir a Pagar \$119.990".

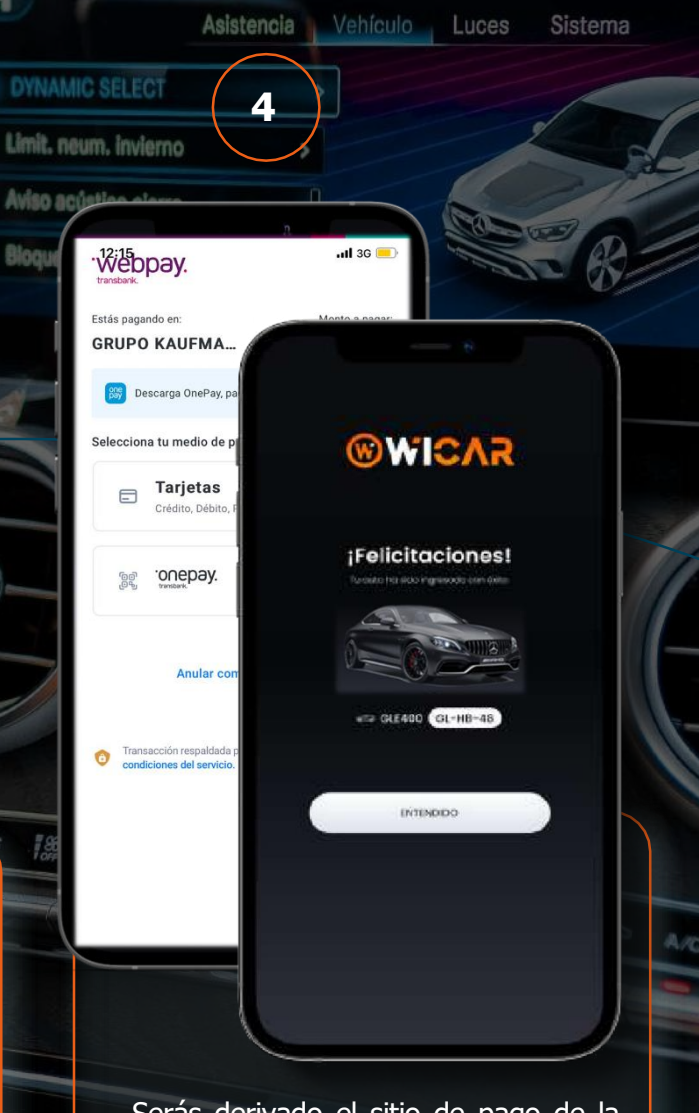

- Serás derivado el sitio de pago de la entidad que hayas seleccionado.
- Una vez acreditado tu pago el proceso estará LISTO!

#### **¡Felicidades!**

Ya has renovado tu membresía

### **Menú principal - Mi Perfil / Sucursales Kaufmann**

### Mi Perfil

- **\***Acá encontrarás tus datos personales.
- También podrás agregar contactos de **\*** emergencia, con quienes nos comunicaremos en caso de que sufras algún accidente o eventualidad.
- También podrás cambiar tu **\*** También podrás cambiar tu<br>contraseña de ingreso y tu PIN.
- Podrás ver los datos del auto que **\*** Podrás ver los datos del auto que<br>tienes seleccionado actualmente.

 $\blacktriangle \equiv$ **W** Hola Juancarlos! **Inicio** Mi perfil Vehículos **Mi historial** Configuración alertas Refiere y gana Contacto Sucursales Kaufmann **Preguntas frecuentes** Términos y condiciones Cerrar sesión

### Sucursales Kaufmann

#### En esta sección podrás:

**\*** Ver sucursales Kaufmann en el mapa.

**\*** Buscar tu sucursal Kaufmann más cercana<br>acorde a la ubicación de tu teléfono. acorde a la ubicación de tu teléfono.

**\*** Lista de sucursales Kaufmann de todo Chile con dirección y teléfonos de contacto ordenada de norte a sur.

Puedes hacer click en la flecha celeste de la sucursal que te interese para abrirla en Google Maps, Waze u otras aplicaciones de mapas y viajes. Si haces click en el teléfono de la sucursal, abrirás la opción de llamar por teléfono.

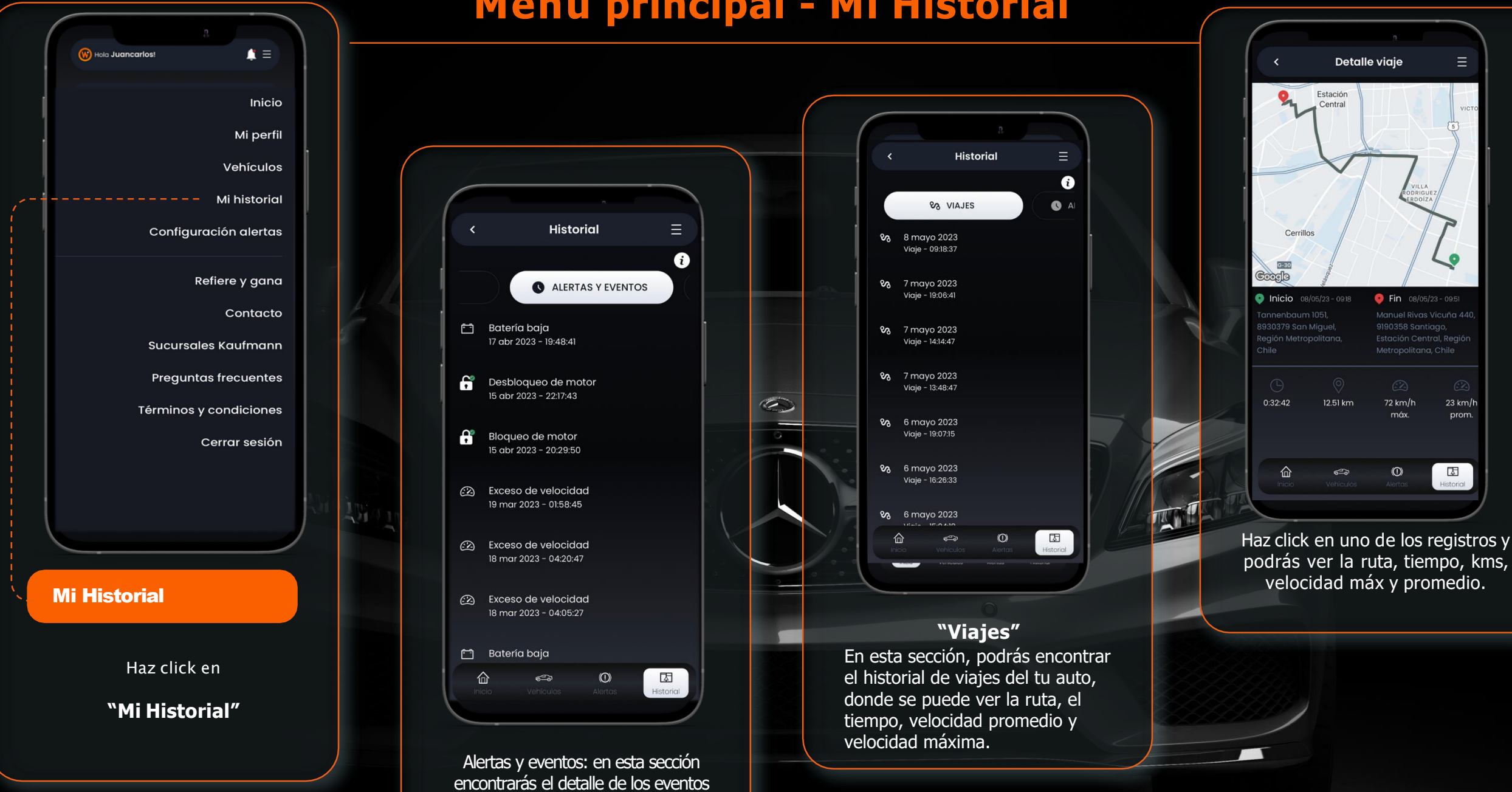

que configures (Excesos de velocidad, Bloqueo /desbloqueo de motor, etc).

### **Menú principal - Mi Historial**

 $\equiv$ 

 $\bullet$ 

 $23$  km/h

prom.

 $\Box$ 

Historial

### **Menú principal- Vehículos/ Compartir auto**

![](_page_12_Picture_1.jpeg)

### **Menú Principal - Alertas**

![](_page_13_Picture_1.jpeg)

### ALERTAS

#### **Exceso de velocidad:** Aquí

puedes señalar la velocidad máxima que puede alcanzar tu auto antes de ser alertado, al estar activada la alerta, se le enviara una notificación a tu teléfono avisando que se superó la velocidad establecida.

**Inicio de viaje :** Puedes activar la función para que te llegue una notificación al momento de encender el motor del auto .

**Fin de viaje:** Puedes activar la función para que te llegue una notificación al momento de apagar el motor del auto .

**Bloqueo de motor:** puedes activar esta función para recibir una notificación al momento de bloquear o desbloquear el motor .

![](_page_13_Picture_8.jpeg)

### **Menú Principal – Refiere y gana**

![](_page_14_Figure_1.jpeg)

### Servicios de seguridad y asistencia WiCar

### Ubicación en línea

**Ubicación en línea** (incluido en tu membresía)

Puedes monitorear la ubicación de tu auto gracias al GPS

Puedes agrandar el mapa a pantalla completa haciendo click en el botón de cuatro flechas que está en la esquina inferior derecha del mapa.

Si la ubicación de tu auto no se ve reflejada, puedes hacer click en la flecha curva en el mapa, si esto no funciona intenta cerrar y abrir la app para actualizar.

Revisa también si tienes la última versión de la app en tu tienda de aplicaciones Si lo anterior no funciona, comunícate con nosotros al email **contacto@wicar.cl** para que te ayudemos <sup>a</sup> resolver la situación.

No te preocupes, tu auto siempre estará conectado <sup>a</sup> nuestra plataforma.

![](_page_15_Picture_514.jpeg)

#### Bloqueo de motor

**Bloquear motor** (incluido en tu membresía)

#### El sistema de **bloqueo de motor se activa** y desactiva con el **PIN.**

Por seguridad, el sistema no bloquea el motor del auto mientras se encuentra en movimiento, para evitar accidentes.

#### El bloqueo de motor **corta la ignición en el siguiente arranque.**

Se recomienda el bloqueo de motor para situaciones de emergencia como el robo del vehículo.

No es necesario bloquear el motor de forma preventiva ya que la tecnología de la llave de tu **Mercedes-Benz no permite encender el auto sin la llave original.**

Recomendamos **activar permanentemente el sistema ECO Start/Stop** del auto para que el bloqueo de motor se active en la siguiente detención del auto ante una luz roja, por ejemplo.

Si por algún motivo el sistema no funciona, olvidaste tu PIN, no tienes tu celular, puedes comunicarte con nuestra **central las 24 horas del día llamando al \*2400 y te ayudaremos** <sup>a</sup> solucionar la situación.

### Membresía

### Servicios de seguridad y asistencia WiCar

### Recuperar Auto Robado

#### **Recuperar Auto Robado**

*(*incluido en tu membresía)

El servicio de recuperación de auto robado está disponible para la eventualidad de ser víctima del robo del automóvil.

#### **Al activar el servicio, se envía una solicitud directo a Carabineros.**

Recibirás un email de confirmación de activación del servicio y un llamado de nuestra central de asistencia para orientarte del estado durante el proceso de recuperación.

![](_page_16_Figure_8.jpeg)

**Una vez que tu auto haya sido localizado y bloqueado**, carabineros recibirá la ubicación del auto y según su disponibilidad despacharan una patrulla para recuperarlo.

**En caso de no pasar por el seguro, el auto será trasladado a un taller Kaufmann donde será lavado y sanitizado para luego ser entregado al cliente en su domicilio.**

**Apelamos a su responsabilidad al momento de accionar este servicio** ya que el comando de recuperación de auto se envía de forma automática a la central de Carabineros.

### Membresía

### Servicios de Seguridad y Asistencia WiCar

### Agendamiento de **Servicios**

#### **Taller**

**1**

El módulo de agendamiento de está conectado con nuestras sucursales Kaufmann de todo Chile.

- Para agendar tu mantención, u otro servicio que necesites para tu Mercedes-Benz, ingresa al botón "Taller" y selecciona el servicio que necesites
- <sup>2</sup> Selecciona sucursal, servicio, asesor y haz click en "Continuar"
- Selecciona fecha, hora y haz click en "Agendar" **3**

Recibirás un email de confirmación con los datos de tu agendamiento y nuestros asesores te estarán esperando en tu sucursal Kaufmann de siempre.

![](_page_17_Picture_209.jpeg)

#### **La sección taller te permite agendar servicios como:**

- Mecánica General
- Servicio premier express
- Desabollado y pintura
- Mantenimiento
- Cambio de aceite y filtro
- Instalación de WiCar

### Servicios de seguridad y asistencia WiCar

![](_page_18_Picture_197.jpeg)

El Servicio de Asistencia en ruta para Mercedez Benz es ilimitado, para otras marcas del grupo la membresía considera 2 eventos por año, partir del tercer evento tiene un costo de 1,5 UF+ IVA

**S&AK 3530** 

### Servicios de seguridad y asistencia WiCar

![](_page_19_Picture_2.jpeg)

### Estado y gráfico de Bateria

**Estado y gráfico de la batería** (incluido en tu membresía)

Sobre el botón Batería podrás ver el estado de la batería de tu auto:

**VERDE** significa que está en buenas condiciones, **AMARILLO** es que está en condiciones moderadas y deberías considerar cambiarla y rojo que es momento de cambiar la batería. En **ROJO** el grafico **marca 11.5v** que es el mínimo de voltaje que necesita una batería y la curva naranja indica el promedio diario del voltaje de tu batería.

### Servicios de seguridad y asistencia WiCar

![](_page_20_Picture_2.jpeg)

## Acceso web **Membresía**

![](_page_21_Picture_2.jpeg)

En caso de extraviar tu celular, puedes ingresar a **clientes.wicar.cl** con tu email y clave de la app WiCar.

**MB 5003** 

En este sitio podrás: **rastrear tu auto, bloquear el motor y reportar el robo del vehículo.**

**Si tienes dudas o necesitas ayuda, ESCRÍBENOS! Contacto@wicar.cl**

![](_page_22_Picture_0.jpeg)